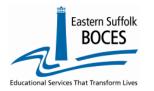

# How to...

# **Extract Staff Assignment (Current Year)** From ReportNet

# New 2023-2024

NYSED has added two (2) fields to the Staff Assignment template for ONLY six titles listed in the following chart. EVERY record for staff members with one of these titles MUST also report:

1. PERCENT TIME: 0 - 100 (with up to (3) decimals)

| Code | Staff Assignment Description   |
|------|--------------------------------|
| 2210 | SCHOOL NURSE-TEACHER           |
| 2211 | SCHOOL NURSE (RN)              |
| 2212 | LICENSED PRACTICAL NURSE (LPN) |
| 2022 | SCHOOL SOCIAL WORKER           |
| 2017 | SCHOOL PSYCHOLOGIST            |
| 2117 | SCHOOL COUNSELOR               |

2. ASSIGN. FIELD: Identify the person as employee of the school or another entity, chart below.

| In district            | charter school employee                                                              |
|------------------------|--------------------------------------------------------------------------------------|
| Contracted in public   | employee of another school (charter or DOE)                                          |
| Contracted in private  | contracted from a private entity (non-educational)                                   |
| Contracted out public  | employed and contracted to provide direct services to another                        |
| Contracted out private | employed at charter and contracted to provide direct services to a non-public school |

<sup>\*</sup>NYSED is additionally looking for Select Staff Assignments: Principal, Counselor, Psychologist, Social Worker, Nurses

New clarification of Grade Level reporting. REPORT ALL (AL) whenever possible.

Principal records MAY need grades level listed individually in a unique record. If two (or more) principals share grades within a school. Examples

- Two HS principals work with alternate grade levels; each will need 2-3 assignments: principal #1 gets a Staff Assignments for grades 9, 11 and 14-ungraded and Principal #2 gets grades 10, 12 and 14).
- A K-8 school has an elementary and middle school principals. Each principal could have a unique assignment for AL grades.

Report ALL grades for all other Staff Assignment records (I.E. Two HS School counselors also split grades, like the principals; report one Staff Assignment record for each with the grade level of AL.

Hover

trademarks or registered trademarks of Internatio

Business Machines Corp., registered in many

1. Start at the NYC Charter Data Central website at

https://nyccharterdatacentral.esboces.org Hover over Secure Click on Level1>ReportNet

Secure v Calendar Help v Level o Level 1 ReportNet Click to login NYSED Portal Account Management If you forgot your Username Select Namespace or password, return to our NYC Data Central website State Reporting / L2RP and use **Account** Select Namespace IBM, the IBM logo, ibm.com and Cognos are

Management to reset your

password.

2. Select COGNOS/ReportNet from the dropdown and login.

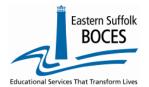

# How to... Extract Staff Assignment (Current Year) From ReportNet

3. Click on the following folders:

Content>
Team Content Tab>
District>
NYC Charters>
Extracts

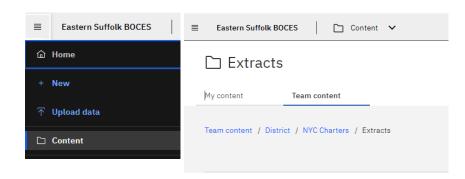

(Data is pulled from the current year's Staff Snapshot reporting, filtering out any staff with a TEACHER Title)

- 4. Select STAFF ASSIGNMENT Data (list of non-teachers)-NYC Charter-Excel
- 5. Select School/Year & click on NEXT
- 6. Open the Excel file that downloads: follow the instructions in rows 1-11.

In the picture below:

**Row 10:** Headers have "WRAP TEXT" on to see more data at once Column headers are color coded to highlight different information:

- Black text no data required and the column can be hidden BUT DO NOT DELETE
- Blue text indicates a required field
- Orange data is required in certain circumstances
- Green text extra reference information, DELETE the column(s) before creating the CSV
- Yellow Highlighting indicates what is NEW for the 2023-2024 school year.

|               |                      | • •                        | rter - Excel (2023-2 | 724)          |            |                                             |                                        |                             |                       |               |
|---------------|----------------------|----------------------------|----------------------|---------------|------------|---------------------------------------------|----------------------------------------|-----------------------------|-----------------------|---------------|
|               | ers indicate require |                            |                      |               |            |                                             |                                        |                             |                       |               |
|               |                      | s that are required if app |                      |               |            |                                             |                                        |                             |                       |               |
|               |                      | information for your con   |                      |               |            |                                             |                                        |                             |                       |               |
|               |                      |                            |                      |               |            | implify data entry. Never delete these      |                                        |                             |                       |               |
|               |                      |                            |                      |               |            | -up window choose the category Text and     |                                        |                             |                       |               |
|               |                      |                            |                      |               |            | n district, Contracted in private, Contra   | cted in public, Contracted out private | or Contracted out public    |                       |               |
|               |                      |                            |                      |               |            | t school reported (0.000 - 100)             |                                        |                             |                       |               |
|               |                      |                            |                      |               |            | e per grade level. If one DBN covers more t | han one school there MUST be an assign | ment for each principal wit | n each grade level th | ey supervise. |
|               |                      | the assignment this year.  |                      |               |            |                                             |                                        |                             |                       |               |
|               |                      | headers then delete rows   |                      |               |            |                                             |                                        |                             |                       |               |
| DISTRICT CODE | STAFF ID Enter 9     | STAFF NAME                 | ASSIGNMENT CODE      | ASSIGNMENT    |            | ASSIGNMENT DATE (start date in the          | COMPLETION DATE Use only after         | ASSIGNMENT FIELD            | PERCENT TIME          | ASSIGNMEN     |
|               | digit TEACH ID       |                            | (4 Digits)           | LOCATION CODE | YYYY-06-30 | current SY as YYYY-MM-DD)                   | someone left the school during this    |                             | ASSIGNED              | GRADE LEVE    |
|               |                      |                            |                      |               |            |                                             | year. Cannot be a future date (yyyy-   |                             |                       |               |
|               |                      | B                          | r                    | 22224         | 0004 00 00 | 2002 07 04                                  | mm-dd)                                 |                             |                       | 0.5           |
| 90010001      | 000000001            | Principal, John            | 1104                 | 000001        | 2024-06-30 | 2023-07-01                                  |                                        |                             |                       | 05            |
| 90010001      | 000000001            |                            |                      | 000001        | 2024-06-30 | 2023-07-01                                  |                                        |                             |                       | 06            |
| 0010001       | 000000001            | and a a                    |                      | 000001        | 2024-06-30 | 2023-07-01                                  |                                        |                             |                       | 07            |
| 90010001      | 000000007            | - mary                     |                      | 000001        | 2024-06-30 | 2023-07-01                                  |                                        |                             |                       | 08            |
| 90010001      | 000000007            |                            |                      | 000001        | 2024-06-30 | 2023-07-01                                  |                                        |                             |                       | 09            |
| 90010001      | 000000002            |                            |                      | 000001        | 2024-06-30 | 2023-10-18                                  |                                        | In district                 | 100.00                |               |
| 90010001      | 000000003            |                            |                      | 000001        | 2024-06-30 | 2023-07-01                                  |                                        |                             |                       | ALL           |
| 90010001      | 000000004            | Equity, Bonnie             | 0717                 | 000001        | 2024-06-30 | 2023-07-01                                  |                                        |                             |                       | ALL           |
| 90010001      | 000000005            | Counselor, Mary            | 2117                 | 000001        | 2024-06-30 | 2023-07-01                                  |                                        | In district                 | 100.00                | ALL           |
| 90010001      | 000000006            | Nurse, Katie               | 2210                 | 000001        | 2024-06-30 | 2023-07-01                                  |                                        | Contracted in public        | 33.33                 | ALL           |
| 90010001      | 000000008            | Insttech, Alex             | 7502                 | 000001        | 2024-06-30 | 2023-07-01                                  |                                        |                             |                       | ALL           |

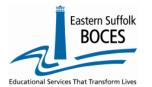

# How to... Extract Staff Assignment (Current Year) From ReportNet

## **Directions:**

IMPORTANT- ROW 6: BE SURE to immediately change the format of all cells to TEXT.

**Please remember that the information in this Excel file is data that** is pulled from the current year's Staff Snapshot reporting, filtering out any staff with a TEACHER Title

#### Update assignments for the current school year.

- Identify staff that are no longer in an assignment prior to the opening of school and delete the entire row.
- Identify staff that changed positions or left the school during the current SY.
  - New jobs: add an End Date for the last day in the old title and add a record(s) for the new position.
  - o Left the school (mid-year): add an end date for the last day. (ALSO, add an Exit date to Staff Snapshot).
- Add new Staff Assignment records, if necessary. Be sure the staff member has a Staff Snapshot in Level 0 before
  adding the Staff Assignment record. \*NYSED is additionally looking for Select Staff Assignments: Principal,
  Counselor, Social Worker, Psychologists, Nurses
- School Year Date, Column F should display the current year.

Enter all dates in Level 0 as yyyy-mm-dd

- Change the Assign Date, Column G, to the date the person started this assignment in the current school year. Returning staff use: 2023-07-01
- Enter Percent Time and Assignment Field for any Assignment Codes listed in the chart on the first page of this document.
- Check each remaining record for accuracy and make any modifications necessary.
- BEST PRACTICE:
  - 1) Find the first empty column off to the right: select multiple columns & hit DELETE, then
  - 2) Find the first empty row at the bottom: select multiple rows & hit DELETE
- Once you have updated your spreadsheet with this year's information, save it as an Excel file with an appropriate name for this year's information.
- Prep for creating the CSV file for import:
  - a. Delete column C (Staff Name)
  - b. Delete all header rows (rows 1-12)
  - c. Find the first empty column off to the right: select multiple columns & hit DELETE, then
  - d. Find the first empty row at the bottom: select multiple rows & hit DELETE
  - e. SAVE as CSV

Keep this open while importing data to easily update any codes, formatting for importing into Level 0.

# Finished? Be sure to have reported a PRINCIPAL

# Loading the CSV into Level 0.

Log into Level 0

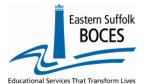

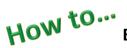

# Extract Staff Assignment (Current Year) From ReportNet

Hover over ELECTRONIC IMPORT Click on Staff Assignment

**Step 1, 2 & 3**: default settings do not need to be adjusted

**Step 3**: Click on CHOOSE FILE to select your CSV

**STEP 4**: Click on PREPARE IMPORT FILE (this may take a moment)

| Staff Assignment Import:                                                                           |                   |
|----------------------------------------------------------------------------------------------------|-------------------|
| Step 1 - Select Import file type:                                                                  |                   |
| (Note: First line of file must contain a staff record.)                                            |                   |
| © Comma Delimited Text                                                                             |                   |
| Step 2 - Check any staff assignment type(s) that you would like to import:                         |                   |
| <b>☑</b> PMF                                                                                       |                   |
| Step 3 - Delete current Level 0 valid Staff Assignment, records for this district and school year? |                   |
|                                                                                                    | eval. types only) |
| Step 4 - Import File Location: (Use browse button to find file)                                    |                   |
| Choose File No file chosen                                                                         |                   |
| Step 5 - Click button to prepare file for validation:                                              |                   |
| Prepare Import File                                                                                |                   |
| Step 6 - Click button to validate data file:                                                       |                   |
| Validate Data                                                                                      |                   |
| Import/Validation Messages:                                                                        |                   |

*If a red message pops up*, the file cannot be loaded. Review the message and make the necessary updates to the original Excel file then re-save and re-create the CSV and start over. Need help? Call us at 631.218.4134

Green message? Proceed to...

### Step 5: Validate

*If a red message pops up*, the file has loaded with some errors. Click on view report to manually correct records as necessary or return to your Excel file to make corrections and import the data again. Need help? Call us at 631.218.4134

Green message? Yeah!

#### Hover over L1-DATA PREP

### Click on Staff Assignment

Complete two clicks on this screen to CREATE a file.

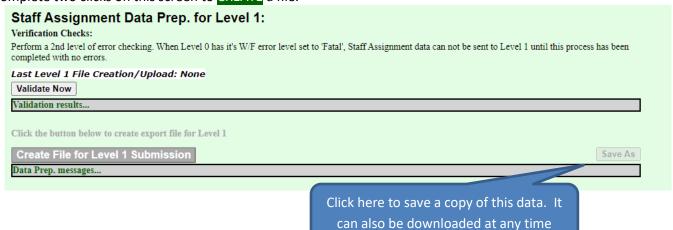

Data Verification in L2RPT IBM Cognos Analytics (nycenet.edu)

Ensure that SED has the correct data by reviewing the **SIRS 318 Staff Assignment Report.** Corrections to the SIRS 318 are made by updating Level 0.